## **Sheffield Iniversity**

## **Connecting to Eduroam with an Android device**

These instructions are to be used as a basis for setting up Android phones. There are many different versions of Android and the screens shown may not look the same as what you see on your own phone. The settings required are always the same.

- **1.** Open Settings
- **2.** Open Connections
- **3.** Open Wi-Fi
- **4.** Select **eduroam**
- **5.** Enter the details shown below (replacing Identity with your own [username@shu.ac.uk\)](mailto:username@shu.ac.uk) and click "Connect"

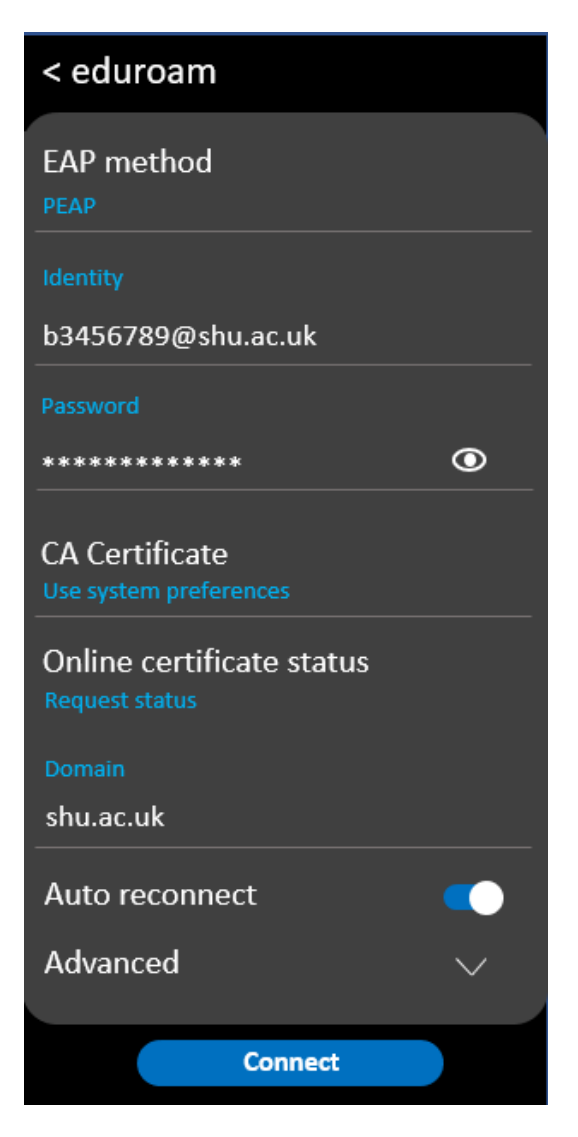

**Last revised:** 23/11/2021